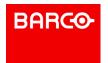

Quick Start Guide - Setup

**Barco Technical Support:** 

+1 (866) 374-7878 USA: +32 (56) 36 8019 EMEA: 40088 22726 China: APAC: +603-78803362

Support: www.barco.com/en/support

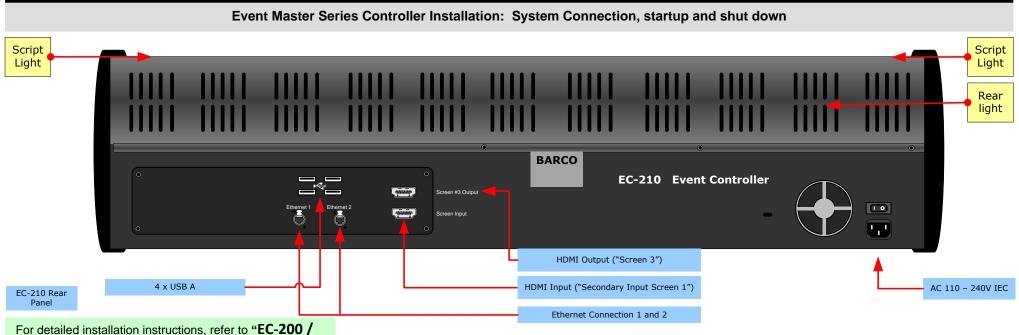

EC-210 controller connection" of the User's Guide.

## **System Setup**

System setup is comprised of sequences, each of which includes many steps.

For error-free setup, always refer to the associated section in the "Controller Configuration" chapter of the User's Guide.

**Connections** — Connect the mains supply, USB keyboard and Mouse (optional). Connect an Ethernet cable to the Event Master processor, VP emulator or network switch. To ensure proper performance the Ethernet switch should be a gigabit switch.

> Mains cables are provided for US and European plugs. Network connector 1 is static IP 192.168.0.180 Network connector 2 is DHCP assigned IP.

Power Up and Status Check — Power up the EC-210 by the power switch close to the power connector. Unit should begin to power up within 10 sec.

> The power button on the front of the unit lights up red when the unit is turned on.

Start Up order — The EC-210 has a very uncomplicated start up to the user. The two 3 screens have a Barco Logo that will light up and disappear when the EC-210 activates the screen controller. Once the EC-210 starts, screens will show a brief moment of white text on black and then show the controller menu page on the left screen and the configuration page on the right screen.

Startup state of the desk — Once the EC-210 is connected and started it will retrieve the configuration of the connected processor. If there is no configuration it will have to be assigned.

Communications Setup — Connected processors should show up in in the left side of 5 the Configuration menu page. If there is no processor listed the Communication Setup Tab should be checked for settings.

> **Tip** — If the network switch or other devices are not configured to allow for Auto Discovery the Manual Connect can be used to add a Processor.

Shutting down the desk — To shut down the EC-210, either press the Power button, or 6 select the power-off soft button (just above the Save button) on the menu navigation bar in

> Barco recommends the soft power-off. See the "How to Power down the EC-200/EC-210" section in the Event Master Devices User's Guide.

Before shutting down the EC-210—or simply powering off the desk with the power switch, press the Save icon and make a backup of the show. EC controllers are meant to be able to lose power without any problem for the user, but it is always best to back up the show before shutdown.

## **LEDs**

### Rear light

The Red backlight on the EC indicates power is on. This light can be adjusted in the Settings Menu

### Script Light

Two flexible script-light connections and a LED powered light adapter are supplied. Light can be adjusted for brightness

## Work Light

White light under the hand rest is for reading show scripts. This light can be adjusted in the Settings Menu

### **Indications**

#### Blue LEDs in Destination

If the Blue LED's of the Destination buttons chase back and forth they indicate that the communication with the host controller is not established. For EC-210 this does not happen unless there is a failure.

P/N 26-1701004-00, Rev 00

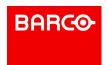

Quick Start Guide - Setup

**Barco Technical Support:** 

USA: +1 (866) 374-7878 EMEA: +32 (56) 36 8019 China: 40088 22726 APAC: +603-78803362

Support: www.barco.com/en/support

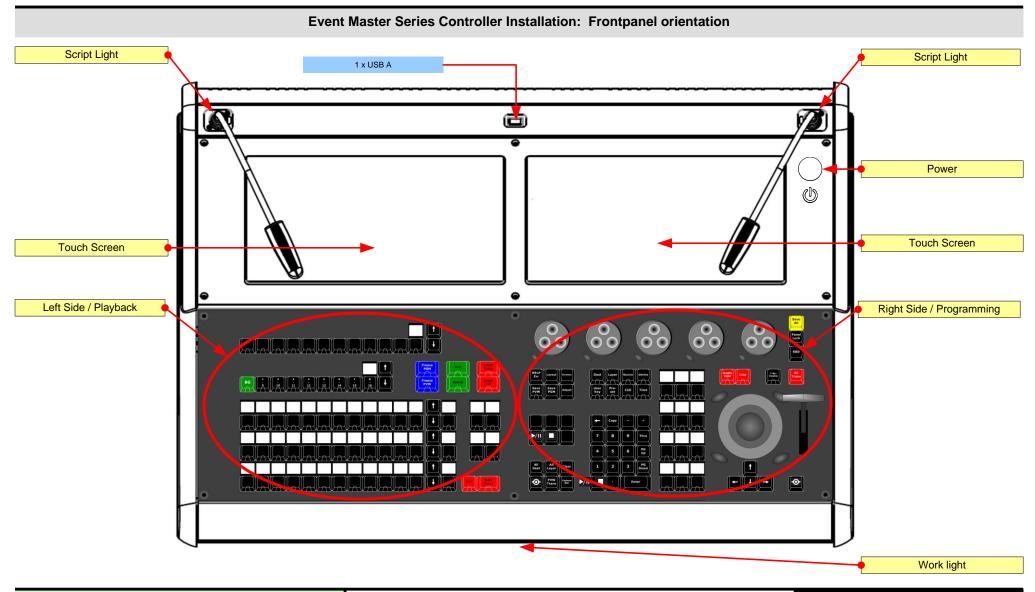

For a detailed description, refer to the "Controller Configuration" chapter of the *User's Guide*.

**Touch Screen Calibration**— The EC-210 has 2 internal capacitive touch screens. The touch screens calibrate automatically and do not require calibration to work properly.

# Light adjustment

The lights and LED's of the EC-210 are configurable for brightness. In the Settings Menu page of the interface under User Pref's.

P/N 26-1701004-00, Rev 00

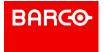

Quick Start Guide - Setup

Barco Technical Support:

USA: +1 (866) 374-7878 EMEA: +32 (56) 36 8019 China: 40088 22726 APAC: +603-78803362

Support: www.barco.com/en/support

## **Event Master Series Controller Operation**

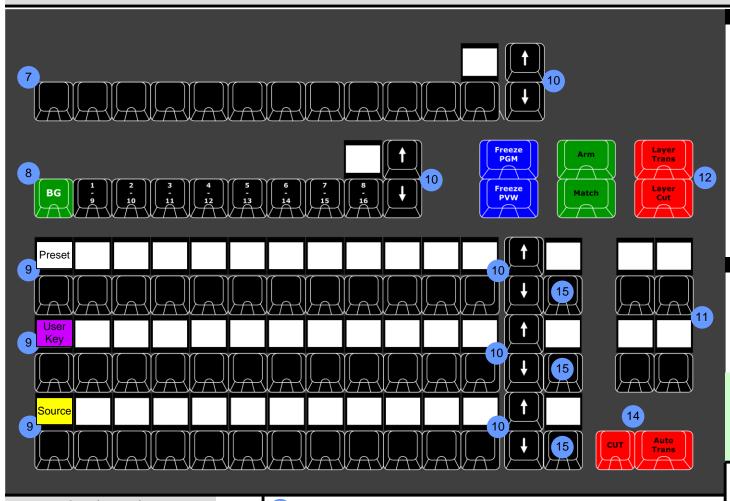

### Operation overview

- 7 Destinations These buttons give direct selection of the assigned Destination configurations. Buttons toggle on and off the selection. A blue LED indicates selected.
- 8 Layers These buttons give direct selection of the layers in the selected Destinations. In normal mode the button selects and/or adds a layer in the Preview of the selected Destination. A green LED indicates selected.

In LIVE mode (unlocked Program) the Layer is selected in the Program of the selected Destination.

9 Assign — These buttons give direct selection of the assigned resources. Several resources can be mapped onto an Assign buss for instant recall.

PRESETS— The Presets created in Event Master Toolset can be mapped onto an Assign buss for instant recall.

USER KEYS — User Keys created in EMT can be mapped onto an Assign buss for instant recall.

**SOURCES** — The Source Files, (not the Inputs) created in EMTS can be mapped onto a bus that is selected for SOURCES, like the bottom row in the picture.

**BACKGROUND SOURCES**— The Backgrounds created in EMTS can be mapped onto a bus that is selected for Background Source; this is not shown in the picture.

**CUES**—Cues created in EMTS can be mapped onto a bus that is selected for Cues; this is not shown in the picture.

Select PRESET, USER KEY, SOURCE, BACKGROUND SOURCE, or CUE via the assign buss function button to have access to mapped presets, user keys, sources, background sources, and cues.

### LEDs

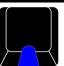

Blue indicates that the resource is selected.

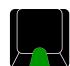

Green indicates that the resource is selected in Preview.

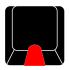

Red indicates that the resource either is on Program or is transitioning.

## Backlight

Once a resource is assigned to a button, the buss LCD backlights change color based on the selected function.

- White for Presets
- Magenta for User Keys
- Yellow for Layer Sources
- Green for Background sources
- Cyan for CUEs

For detailed installation instructions, refer to the "Controller Configuration chapter of the *User's Guide*.

- Arrow buttons These buttons choose the next page of its button bus
- Contextual Display Buttons These provide mapping of a variety of functions from the EMTS.

Mapping of them is done in the menu.

- 12 Layer Function Buttons These buttons provide indicated function to selected layer(s).
- Cut & All Trans These buttons executes the transition setup in the GUI.
- 15 Assign Button Type These buttons toggles thru the available assign button type.

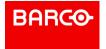

Quick Start Guide - Setup

Barco Technical Support:

USA: +1 (866) 374-7878 EMEA: +32 (56) 36 8019 China: 40088 22726 APAC: +603-78803362

Support: www.barco.com/en/support

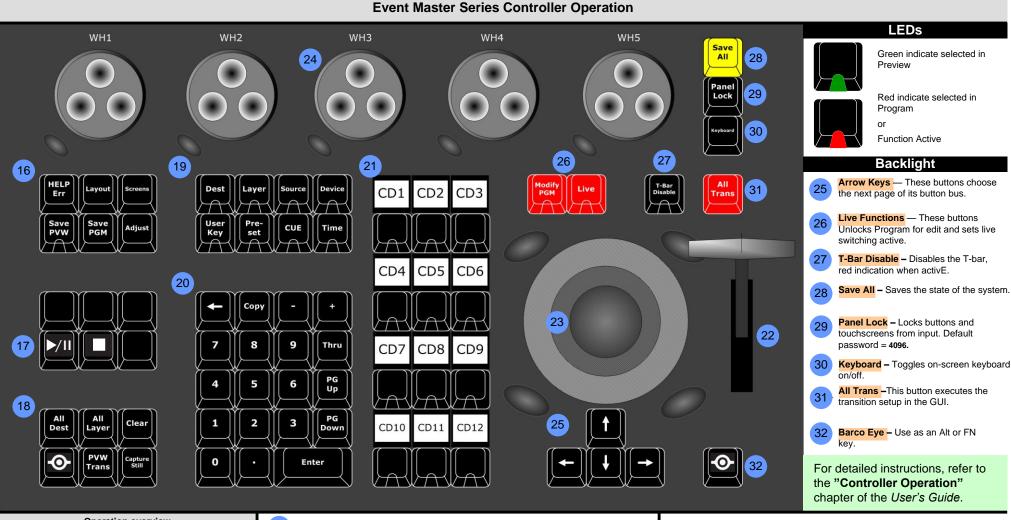

### Operation overview

- System Function In this group of buttons you can find system functions to control screens and layouts or other menu items.
- 17 Play/Pause and Stop These function keys manage CUEs.
- Direct Select These functions have direct access to functions commonly used when programming presentation switchers.

Syntax Function — The functions in this group allow for combined shortcuts in programming via syntax. One simple function is to recall Presets created previously. The syntax for this can be:

#### Pre-set 1 ENTER

Recalls preset number 1 into Preview.

To record Presets from Preview the Save PVW button is pressed, thus activating the Save from Preview mode.

Syntax:

#### Pre-set ENTER

Then saves the current selected Destinations and layers into the next available Preset number.

- Numpad Is used to enter numerical values in the programming syntax.
- Contextual Display Buttons These provide mapping of a variety of functions from the EMTS and change depending on the function.
- 22 T-Bar Manually transitions Preview to Program.
- Trackball with Encoder ring The track ball can serve as a pointing device as well as a Layer adjustment tool
- Rotary Encoders "Wheels" Are used to adjust values of selected function like Layer Hpos, Vpos and Size.